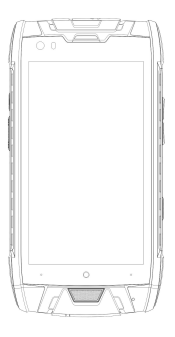

# **G68 User Instructions**

Thank you for choosing our multi-frequences digital mobile phones. This product is waterproof, dustproof, three anti-design anti-drop, the water level reaches the IP68 level of international standards. Since there are many uncertainties factors in actual use, the above three tests are not suitable to operated personally, and our company isn't responsible for the product damage due to water seepage or caused by fall.

Pictures in this manual are for reference only, if it's not the products are not the same as some of the individual images, please refer to real product; and the actual function please refer to the real phone. We keep improve ourselves, we keep the right to change the contents of this manual without prior notice.

# **Table of Contents**

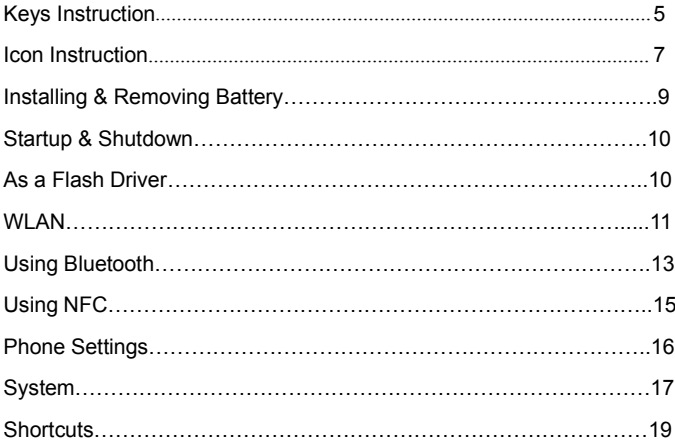

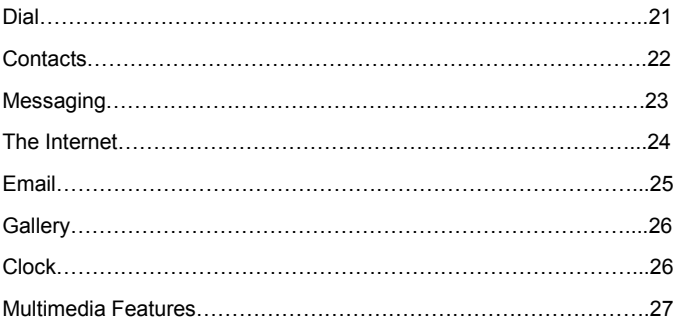

# <span id="page-4-0"></span>**Keys Instruction**

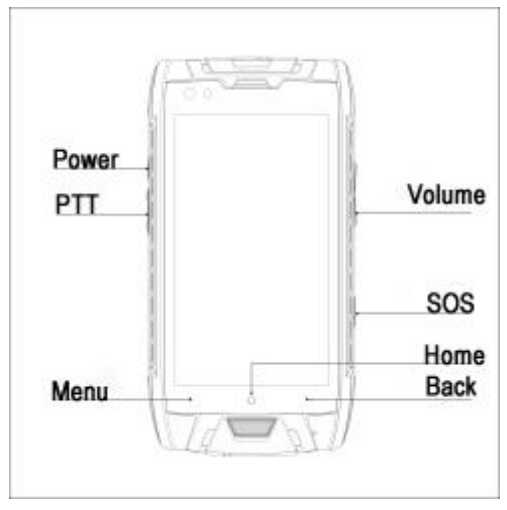

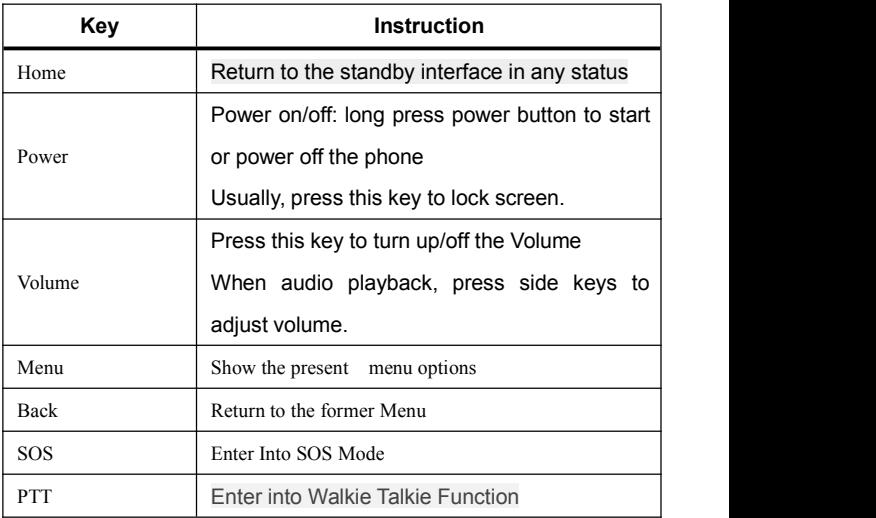

# <span id="page-6-0"></span>Icon Instruction

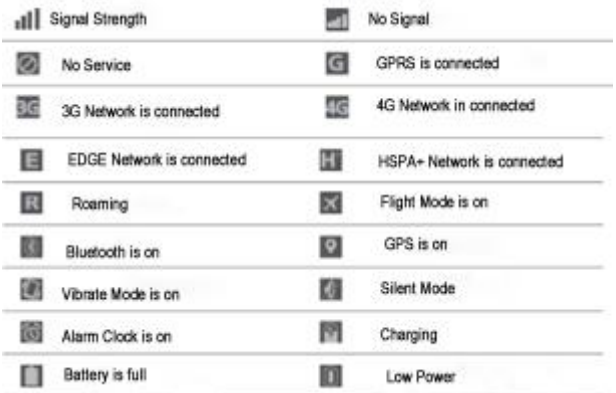

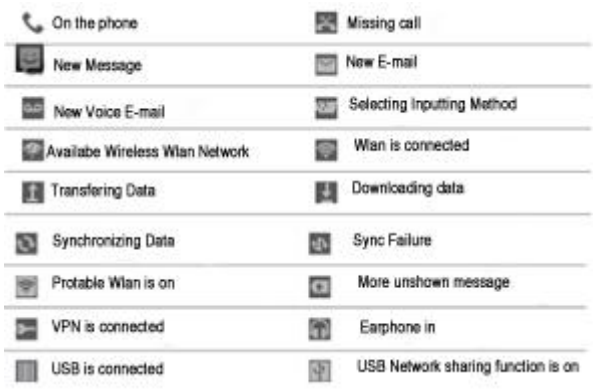

# **Come into use:**

You can use it since there is some electricity on the battery. Please recharge the battery

after the battery is fully run out to keep the battery in best status.

# **Installing & removing battery:**

Battery cover is waterproof design, with two water-proofscrews. Lock the screw CW and release the screw CCW. Do not take down the rubber sealto avoid water comes in. Lock the battery cover tightly to keep it waterproof.

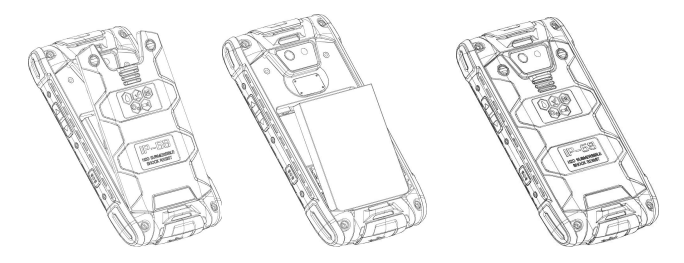

# **Startup & Shutdown:**

Start-up: long press power button to start the phone

Remark: If you have opened the UIM Card/Sim Card locking function in the setting

center, when power on, you need to input the PIN Code. After inputting the PIN

Code correctly, then you can use the Phone.

You can unlock the phone by sliding up after the phone is power on.

Shutdown: long press power button to power off the phone.

# **As a Flash Driver:**

To transfer music , photos, and other files from a computer to your memory card,

you need firstly set up the phone card to be U disk.

Setting the phone card to be U disk

Connecting to the computer, select "USB computer connection" and then select

"USB storage device."

Select "USB connection", select "Turn on USB storage" to load the U disk, music, photos, and other files on the PC to your memory card or built-in memory card. Note: When operating mobile assistant and other tools on the PC, you must turn on USB debugging.

In the notification panel can be switched to the camera, media device, only charging.

#### **WLAN:**

WLAN provide as far as 300 feet (100M) range of wireless network access. To use WLAN on your phone, you must connect to a wireless access point or "hotspot." Note: The availability and coverage of WLAN signals is subject to the number, infrastructure, and other objects through the signal may be. Open WI-FI and connected to a wireless network

1) Press Home> Menu, then touch Settings

2) in a wireless network.Click the WLAN switch button to turn on WLAN.The phone automatically scans for available wireless networks.

3) Touch WLAN, enter the WLAN setup. Then WLAN network list displays the network name lookup to the WLAN network and security settings (open network or WEP, WPA / WPA2 encryption). Advanced WLAN network is enabled by default notification settings, the phone will be available in time to find an open wireless network icon appears in the status bar.

4) Touch one of the WLAN network to connect. When you select an open network, the phone will automatically connect to the network. If you choose the WEP, WPA / WPA2 encrypted network, you must first enter the appropriate password, and then touch the connection.

• Note: When the phone is connected to a wireless network, the status display will show WLAN icon and the approximate signal strength (The number of strips). If you touch the wireless network that the phone is connected, it will display the name of the WLAN network, status, speed, signal strength, security information and IP address.

If you want to remove the wireless network settings on your phone, please touch the "Do not Save" window. If you want to reconnect to this network, you must re-enter these settings.

• Note: In addition, the phone also can be GPRS Internet access. Users can manually select the specific location in the "Settings> Mobile Network> Data Connections" touch "data connection" select on or off the current SIM card data connection.

#### **Using Bluetooth**

1) Touch settings.

2) in a wireless network and, after entering the Bluetooth Click the Bluetooth switch button to turn on Bluetooth. When turned on, the Bluetooth icon appears in the status bar. The phone will automatically scan for Bluetooth devices.

3) Touch Bluetooth, enter the Bluetooth settings, turn on Bluetooth or set your phone to be detected below the list of all Bluetooth devices to locate the device will be displayed.

(Click on the name of the local Bluetooth device, the phone can be set to detect other Bluetooth devices within this range willbe able to find the phone.)

• Note: The phone default can be detected for up to two minutes. Under device to display the countdown time ends,and revert to the default undetectable state. Bluetooth devices generally require a password to be paired. Below the headset in the Bluetooth devices list, pairing and connection status is displayed. When the Bluetooth headset is connected to the phone, the status bar will show the Bluetooth connected icon. Then you can start using the headset to make or receive calls.

### **Using NFC:**

NFC is a contactless identification and interconnection technology that allows short-range wireless communications between mobile devices and PC.

General Application Information:

1. The machine in order to interconnect with other NFC devices, sharing, must first in the "Settings" --- "More" will "NFC" is selected, the two devices must be non-lock screen interface.

2. Open the interface you want to share, such as software or a single contact, and two mobile phones with NFC antenna location on the list, it will send tinkling sound. The sender then touch the screen once, two phone will display the same content, the current phone supports sharing interface has music, pictures, Individual contacts, settings for each interface, a single application, web pages. Internet and application 3.NFC with other devices.

NFC is also widely used in access control, bank payment, brush bus card and

other practical life, some features may require third-party support.

#### **Phone settings:**

Wireless network

WLAN: On Off WLAN, and related settings.

Bluetooth: Turn off Bluetooth, and related settings.

Mobile Internet: Mobile GPRS Internet settings

Data usage: Lets you clear understanding of their traffic-related absence of this

More: Click more to flight mode, VPN, NFC, Data usage settings, etc.

Accounts and Security

Security: can the screen is locked, owner information, encrypt the phone, SIM

card lock, password, device manager and unknown sources can be set.

Location information: Set access location-based services.

Personal Center: Add your company accounts, email accounts, and Google and

so on. Add account will automatically appear in the Account column, you can have your settings.

# **System:**

Storage: display the card and the phone's memory.

Application: Applications can be on the phone to view, manage, and delete operations.

Battery: Displays detailed battery usage.

Date and Time: set the current time, date, time zone, date and time formats.

Language & input: select the language of the input voice search and other settings.

About phone: view phone status information, model number, the phone's software and hardware information.

More:

Restore factory settings: format the phone and restore to factory state SIM Toolkit: voice telephony, video calls, messages, or data and other settings Timer switch: Set the time, set the time to automatically turn on or off. Accessibility: You can use some settings, such as TalkBack, spoken passwords and other mobile phone accessibility options.

Developer options: set some developers need to use the option.

Sound: After the sound volume can open mode, silent mode, ringing tones, message tones, vibrate when ringing, answering the vibration, touch-tone dialing, touch-tone, screen lock tone, touch vibration sound can be set.<br>Display: Opens the phone brightness, wallpaper, backlight, battery percentage,

Auto-rotate screen, Sleep, font size, and SENSOR calibration personalize.

Lock screen notifications: the received notification is displayed in the locked screen above.

### **Shortcuts:**

Standby interface, gently sliding down in the status bar area with your fingers, you can open the notification bar to view the notification; you can quickly turn on / off or enter the following settings:WLAN, Bluetooth, location, brightness, data connectivity, NFC, auto-rotate, flight mode, you can press the appropriate shortcut icons do by setting operation point.

Replacement of wallpaper: System provides you with a variety of static and dynamic wallpaper, in the standby screen, click the menu button, click on the "wallpaper" tab, select the interface into the system wallpaper settings.

Theme and desktop settings: The machine provides you with a variety of<br>convenient widget applications. In the standby screen, press the Menu key, select widget option. Press and hold the widget needs to be placed on standby desktop,

and then to select the desired placement of the interface by swiping left or right, to finalize the widget set according to the prompt (You can also press and frequently used applications directly onto the standby interface).

Mobile / Uninstall / desktop viewing application message:

1. idle screen, press and hold an application icon to the need to move on other pages, and then swipe left or right to select the desired position and page placement.

2. On the desktop stand Long press an icon, drag it to the desktop is placed above the red font "uninstall" you can uninstall an application.

[Description]

Phone basic application cannot be uninstalled

3. In all program interface long press an icon, drag it to the desktop placed

"Applications Information", you can view information about the application;

20 / 28

# **Dial:**

Phone offers make phone calls, receive calls, emergency calls, multi-party call and other basic phone calls.In the lower left corner ofthe main screen click "Dial" icon, enter the dial pad interface. Enter the number you want and select (Card 1 or Card 2 exhaled breath) through which cards can be exhaled. When entering a number, the dial pad interface will automatically match the number to meet the requirements from contacts, to facilitate your operation. During a call click on the "Add Call", the call is automatically switched to the first

channel mute a call, enter a different contact phone number,

click to call after the first road on hold automatically switch to the state; after turning on the tap "Merge" enter conference call mode, multi-parties calls.

Note: This service is required to subscribe to your carrier.

IP dialing: After entering the number, press the Menu key, select the card or cards

1 IP dial 2 IP dialing, began to make IP calls.

NOTE: IP dialing required preset IP number.

At the same time, you can also select a number from the contact list or call information interface.

#### **Contacts:**

By clicking the "Contacts" icon, enter the contact function. Contact function to manage your contact information, you can view the list of contacts and details of the call, send text messages, send messages, share contacts. Import contacts: In the contact list screen, press the Menu key, select "Import / Export" Choose what you want to import / export your contacts; New contact: In the contact list screen, press the new button in the lower right

corner, the new contacts;

Contact List: Contact list, click a contact image can quickly make calls or send short message;

Search for contacts: contact list screen, press the Search icon, enter a search.

Information: You can write and send short messages (SMS)and multimedia messaging (MMS). Click on the desktop "Information" icon to open

#### **Messaging:**

23 / 28 New: Click the New icon in the lower left corner of the information, write new information into the interface, the recipient field, enter a contact name or phone number, the phone will be smart to match the contact information is stored in the phone's available. (Also available to the contact list or group list, select a contact) Input Method: Tap the text editing area, bring up the keyboard, pull down the notification bar, open the "Select input method" to switch your input method. (Provided that you have the language in which the hook and input select the

system comes with Google Pinyin input method, or to download) Send: After the preparation is complete, you can click the "Card 1" or "Card 2" button to send.

#### **The Internet:**

By clicking the Internet icon to open your phone's browser to access WAP and WWW pages and page management, to support vertical screen, horizontal screen automatic switching.

When browsing the web, the page select "Bookmarks", or press the Menu key, select "Bookmarks" to open the bookmark list, press the Menu key you can save the page you're viewing to the bookmarks.

View next page, press the Menu key: You can also share web pages on the web locate, view history records.

Add Web bookmarks to the desktop: In the bookmark list screen, press a

bookmark, select the "Add shortcut to home screen" may be in the form of the popular web icon added to the desktop for the next visit.

Browser settings: Open the menu to select a setting, according to your personal habits of the browser settings, you can set your browser conventional content, privacy and security settings, advanced settings can be reset to the default settings.

### **E-mail:**

By clicking on the e-mail icon, enter the mail interface, using a mobile phone to send and receive your email.<br>You need to enter the mail account and password when setting up a new account

for the first time. In addition, you can set up multiple email accounts, the unified management of your email.

# **Gallery:**

Gallery feature to save your camera through the network to download, receive multimedia messages and other ways to save the attachment to get the picture and management.

Idle screen, press the Menu key, by clicking on the "Gallery" icon image interface, management cell phone photos.

Press the Menu key to open the picture Click the Share button, you can share your images via Bluetooth, information, e-mail and other means.

#### **Clock:**

By clicking on the clock icon, enter the alarm interface.

Set the alarm: Click the bottom left corner of the Clock icon to enter the alarm setting interface.

New Alarm: In the "Alarm" screen, clicking on the "+" Add alarm to enter the alarm

editing area, set up after the click "OK". Direct input Set the alarm time to time to ring, such as: 12-hour format, set the alarm clock eight o'clock, just800 sequentially input and then "morning."

### **Multimedia features:**

The phone also provides you with:camera, music player, video player, voice recorder, FM radio and other multimedia functions.

You can run these features by clicking on the corresponding icon.

Personalized applications

The phone also provides you with:a plurality of personalized applications calculator, calendar, memo, navigation, news, online video, traveling, application stores, you can run these features by clicking on the appropriate icon, they will make your work and life more comfortable and convenient.